# **Step-by-step Guide: Clickker Cloud & Exact Online**

20 Steps <u>[View on Tango](https://app.tango.us/app/workflow/a0847f0a-122a-4b6d-aeb9-1028f7754950?utm_source=pdf&utm_medium=pdf&utm_campaign=workflow%20export%20links)</u>

Created by

Kevin Velema

Creation Date June 17, 2022

Last Updated June 17, 2022

# **Click on the Provided Invite Link by Sense Cloud in Your e-mail**

#### STEP 2

## **Type Your Company Name**

Example: Microsoft, Apple Inc., Heineken Holding.

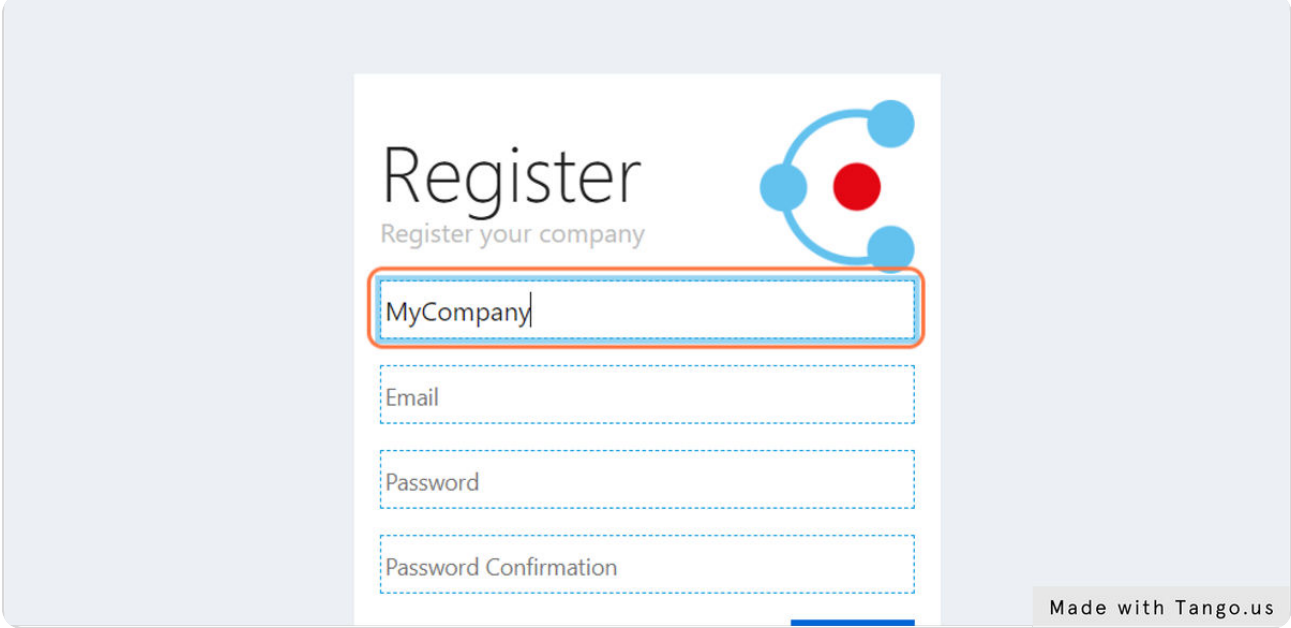

**Use a Valid e-mail to Register Your Account**

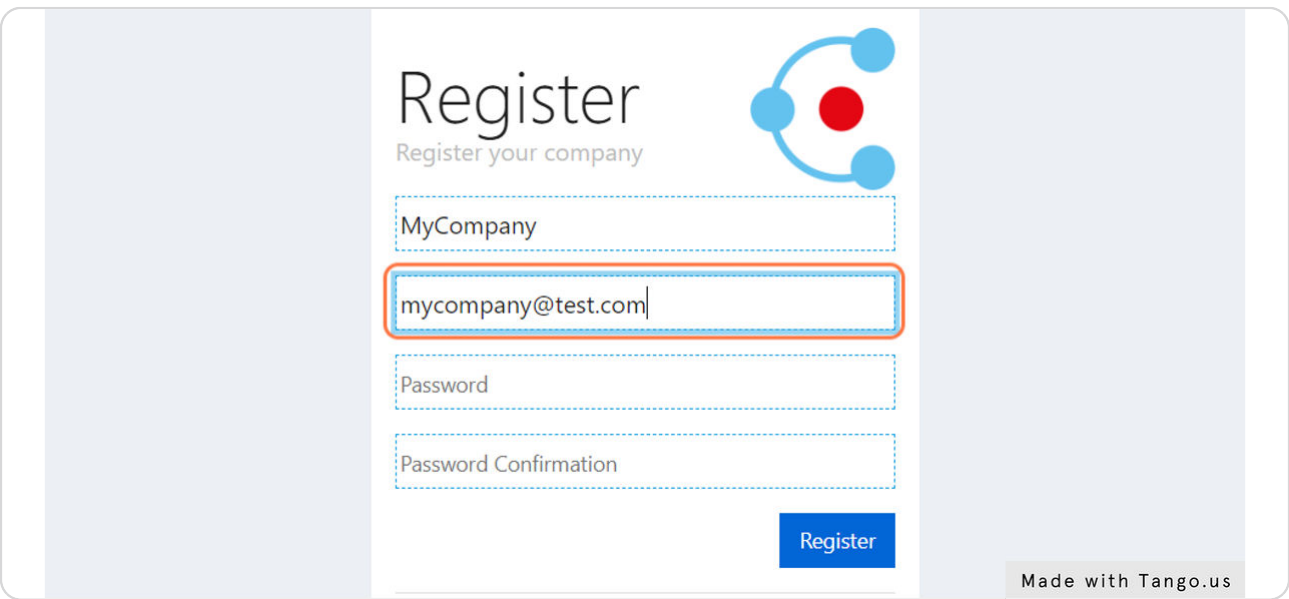

#### STEP 4

#### **Create a Password**

The password must contain atleast: 1 uppercase letter, 1 lowercase letter, 1 number, 1 special character (!,?#\$% etc.) and must atleast be 6 characters long.

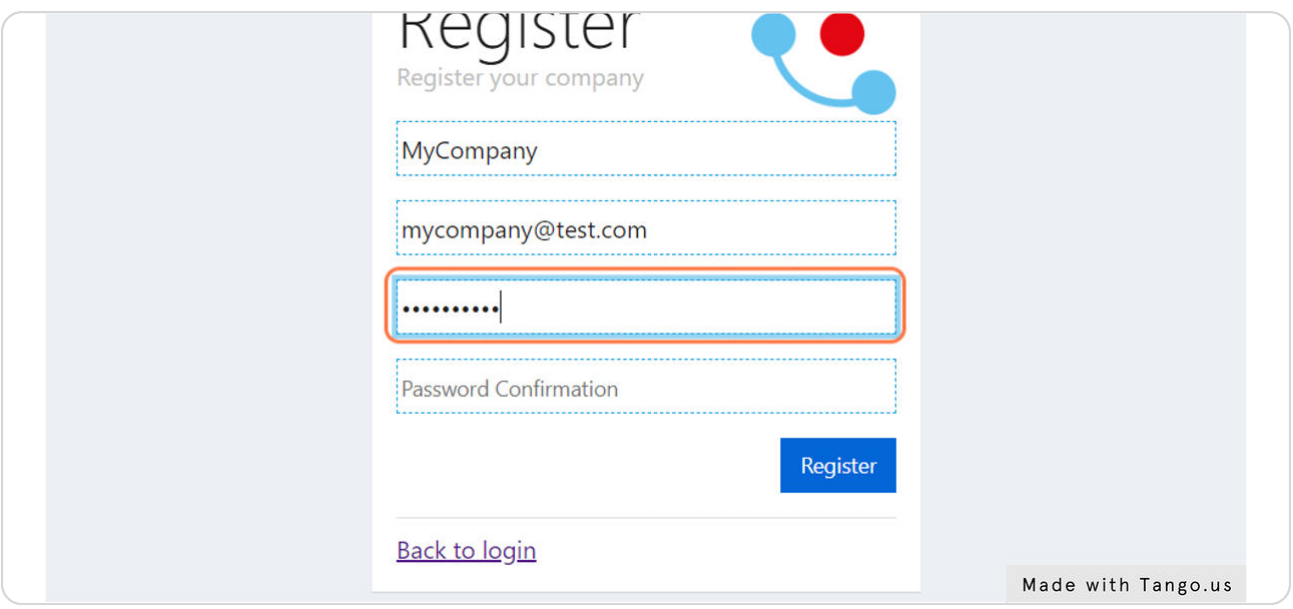

### **Confirm Your Password**

Fill in your password again for confirmation.

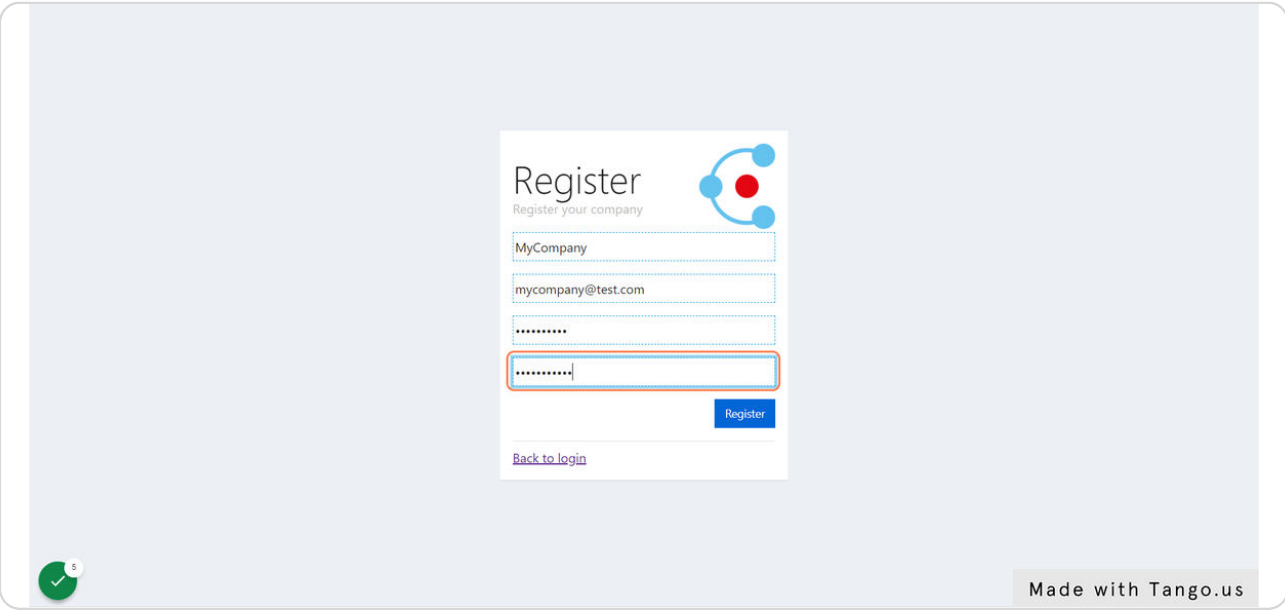

#### STEP 6

# **Click on Register**

Click on the button register to register your company to Clickker Cloud.

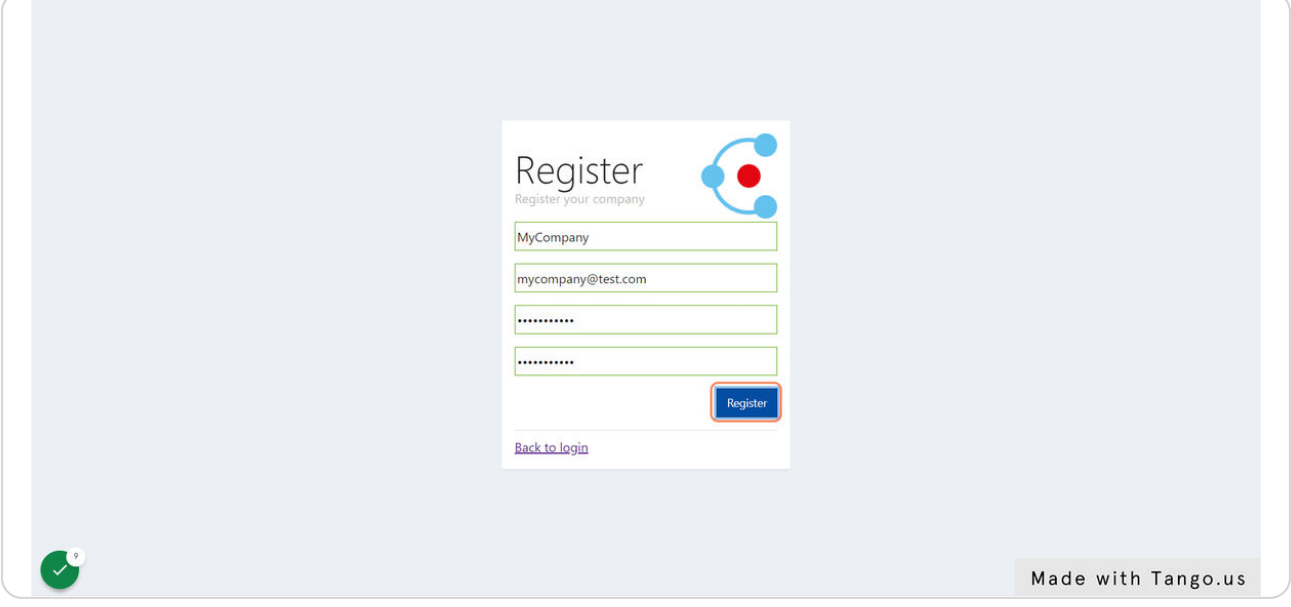

### Confirm e-mail

After registering your account a confirmation e-mail will been sent to your e-mail. Please click on the provided link to confirm your account. After this you will be able to use your credentials to login.

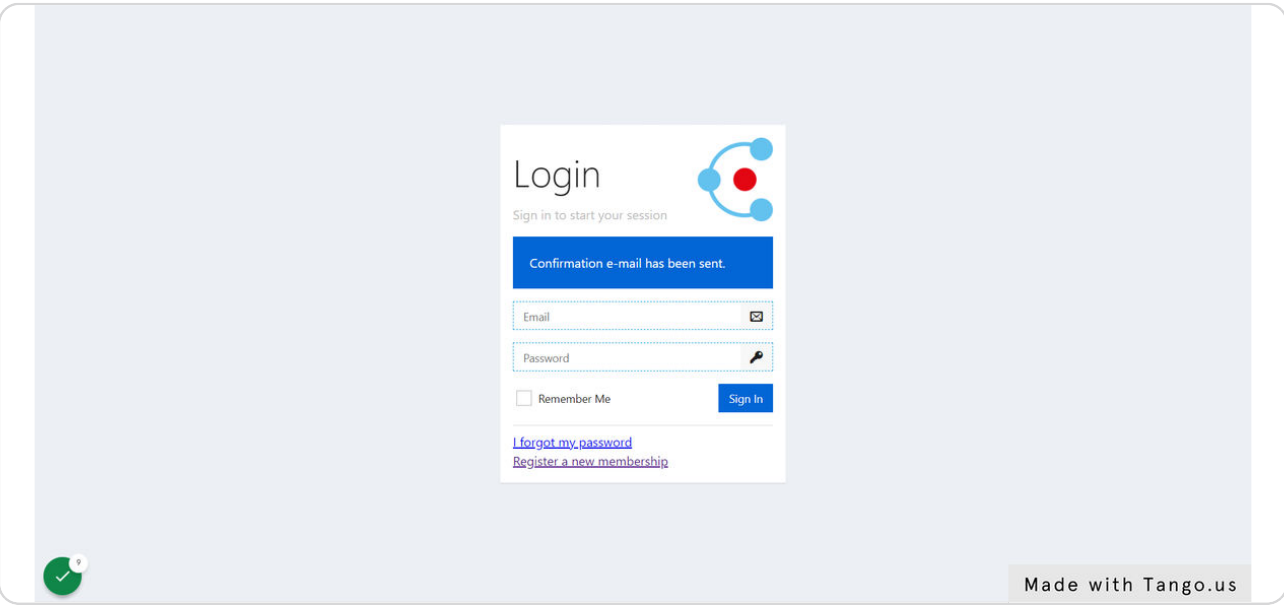

#### STEP 8

# Fill In Your Credentials and Click on "Sign In".

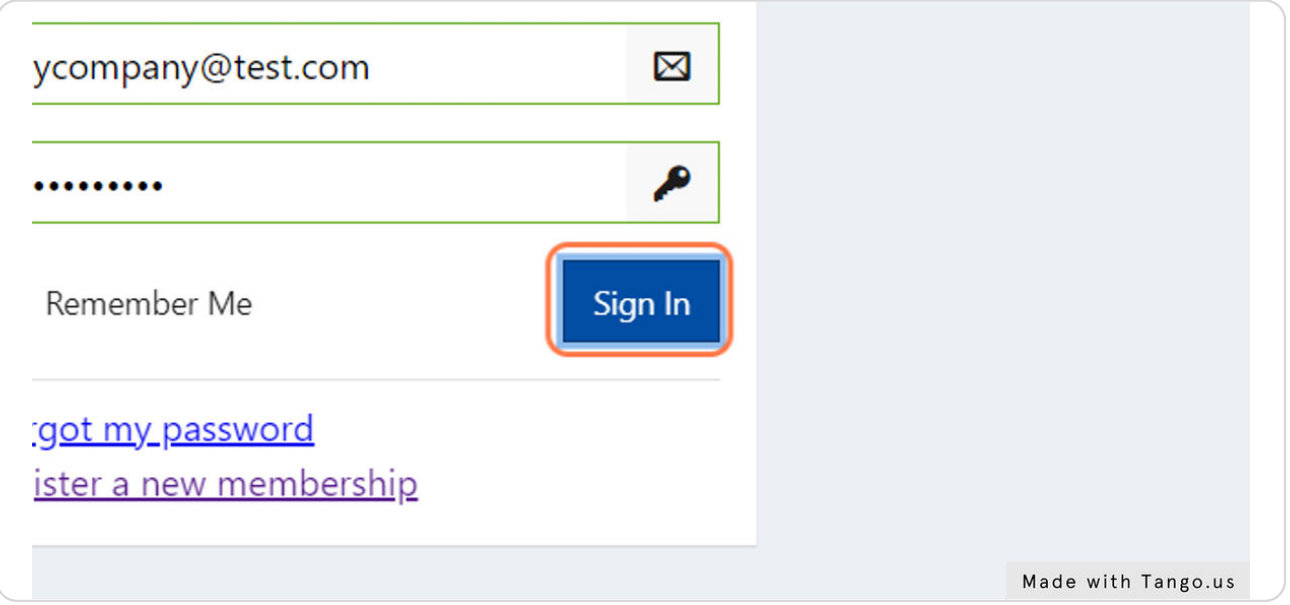

## **Click on Applications**

To register your Exact Online to Clickker Cloud go to Applications.

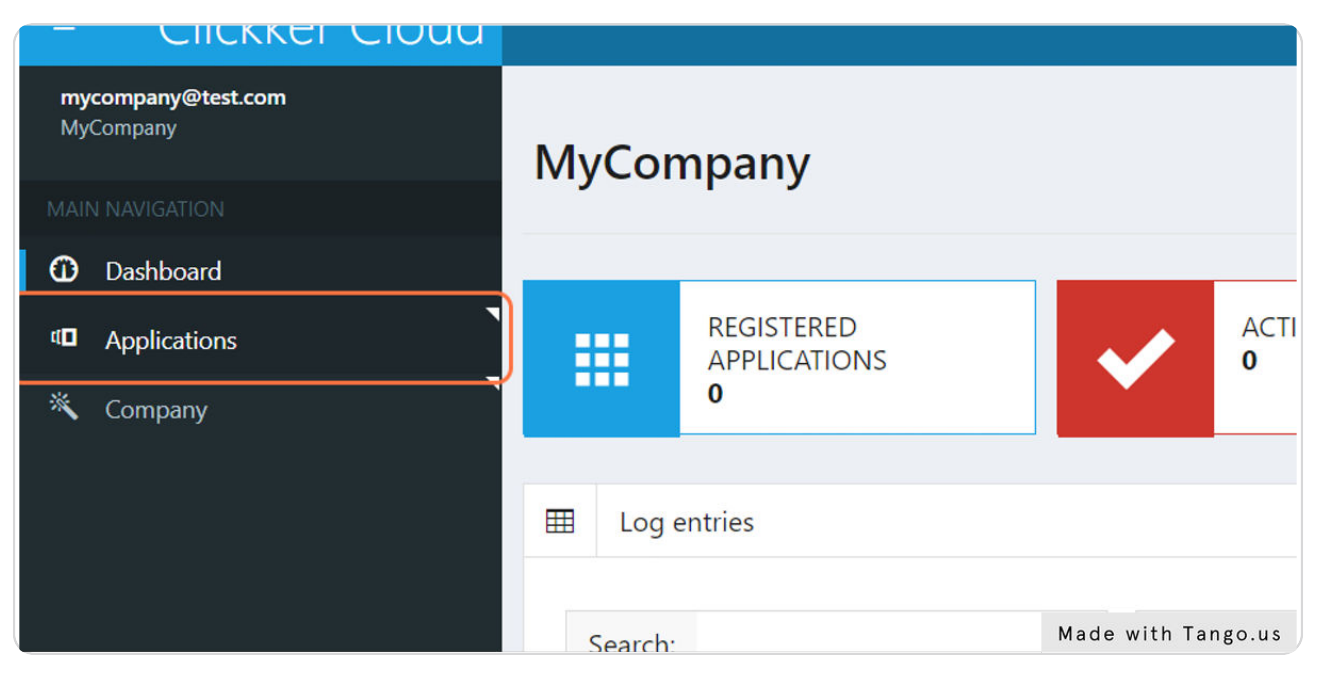

#### STEP 10

## **Click on Register**

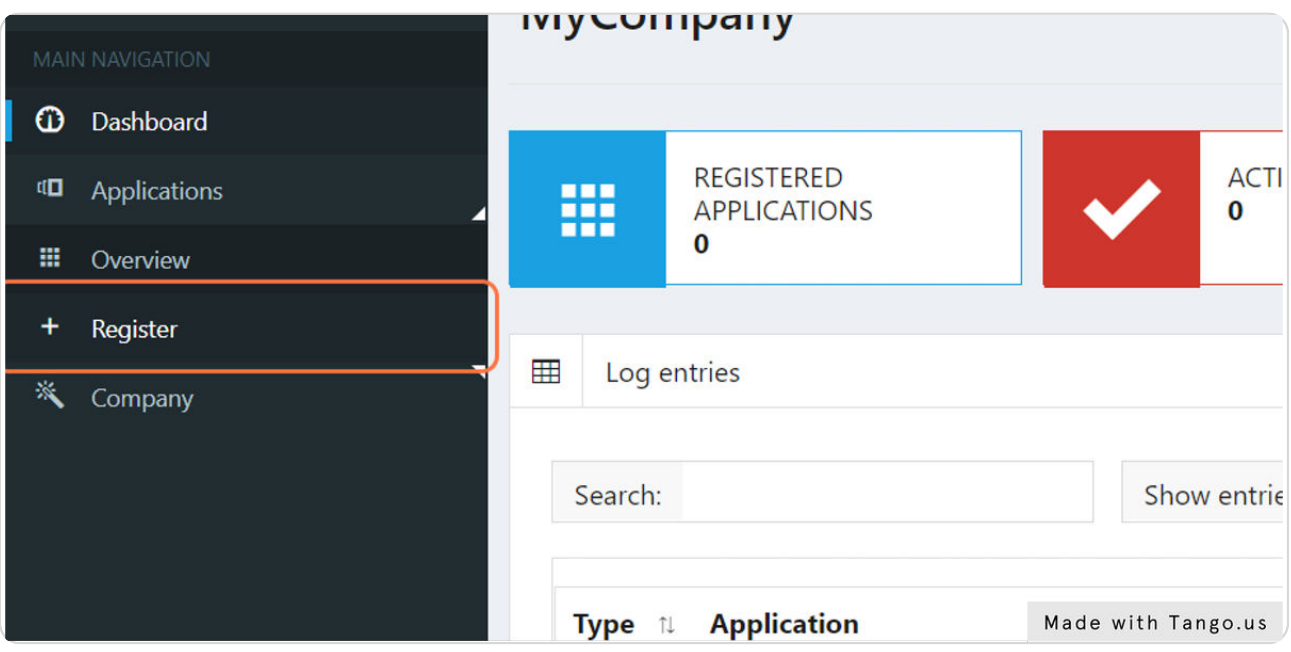

## **Register the Exact Online App**

Click on the Register button to add the Exact Online app to your company.

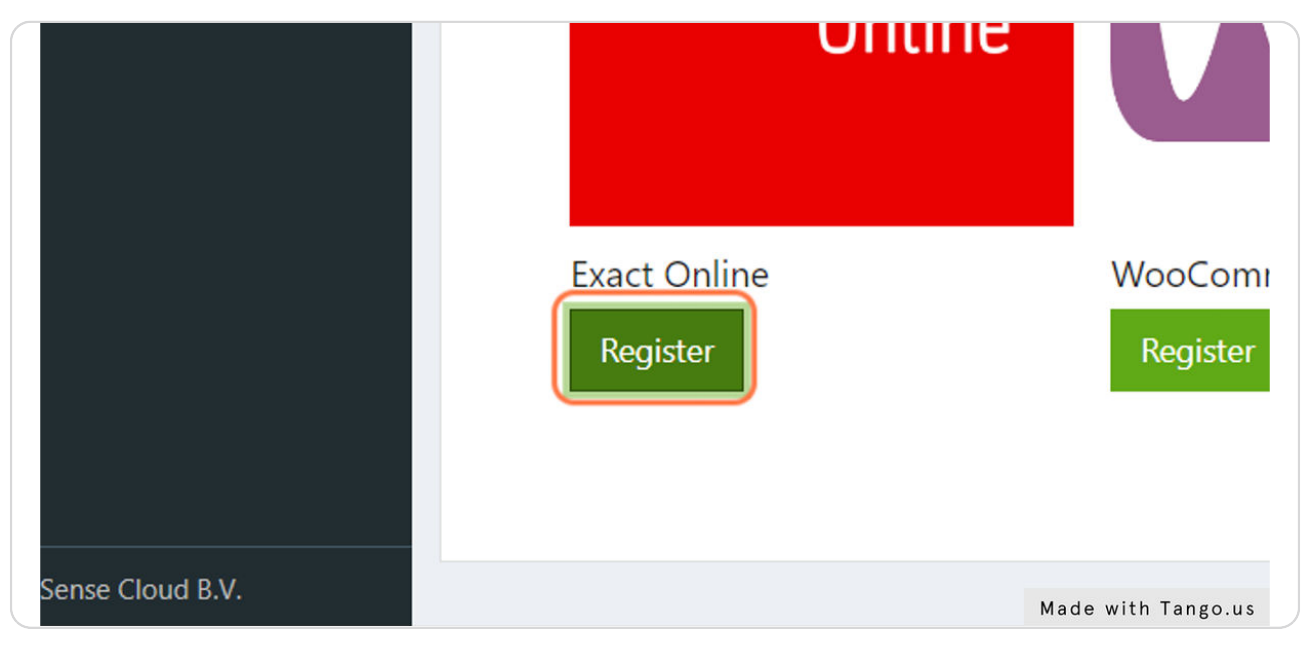

#### STEP 12

#### **Name the App**

Give the Exact Online app a name of your choosing.

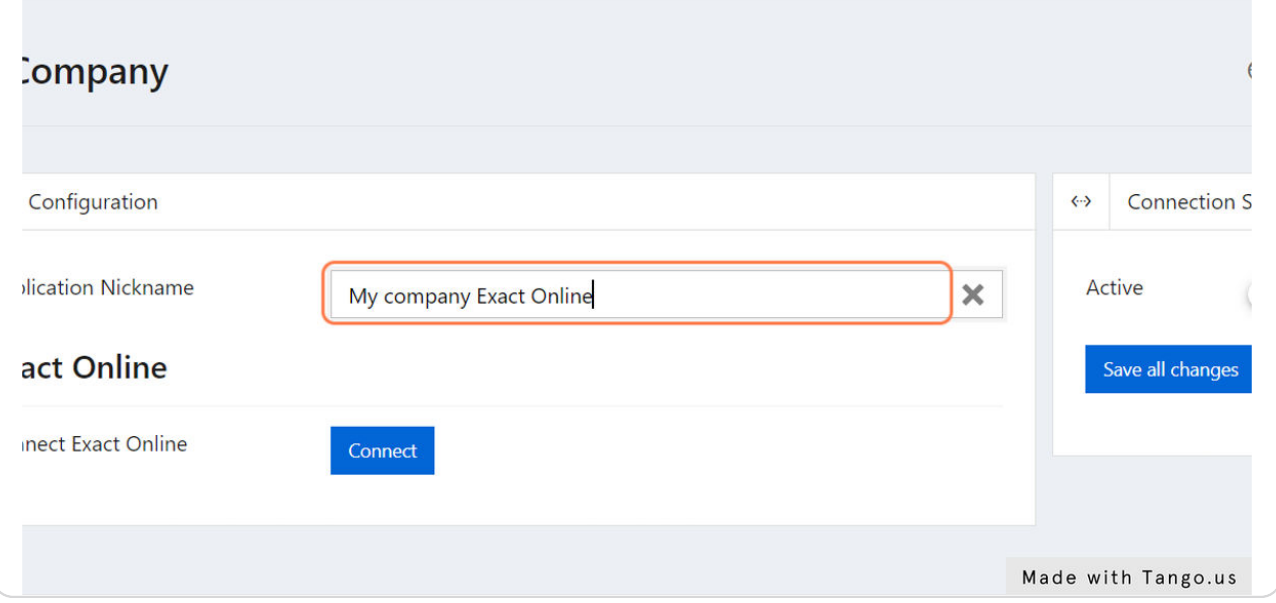

#### **Click on Connect**

Clicking on this button will redirect you to a login page of Exact Online.

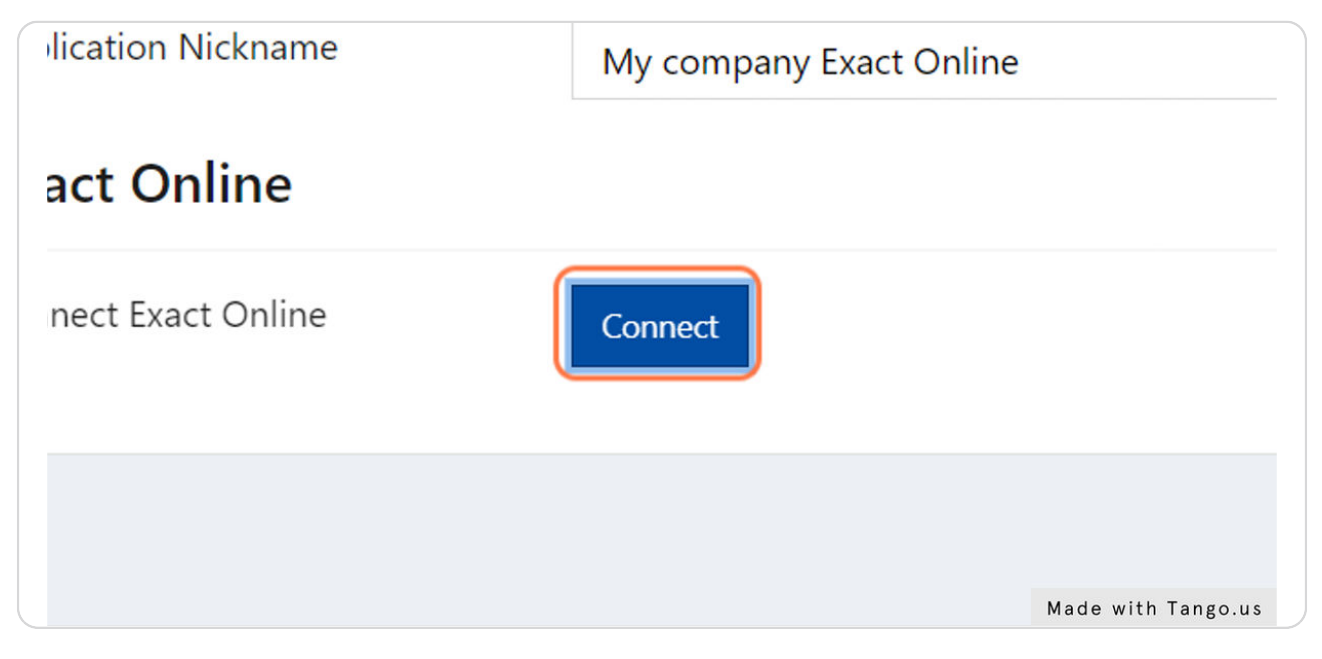

#### STEP 14

## **Login on Exact Online**

Fill in your Exact Online credentials.

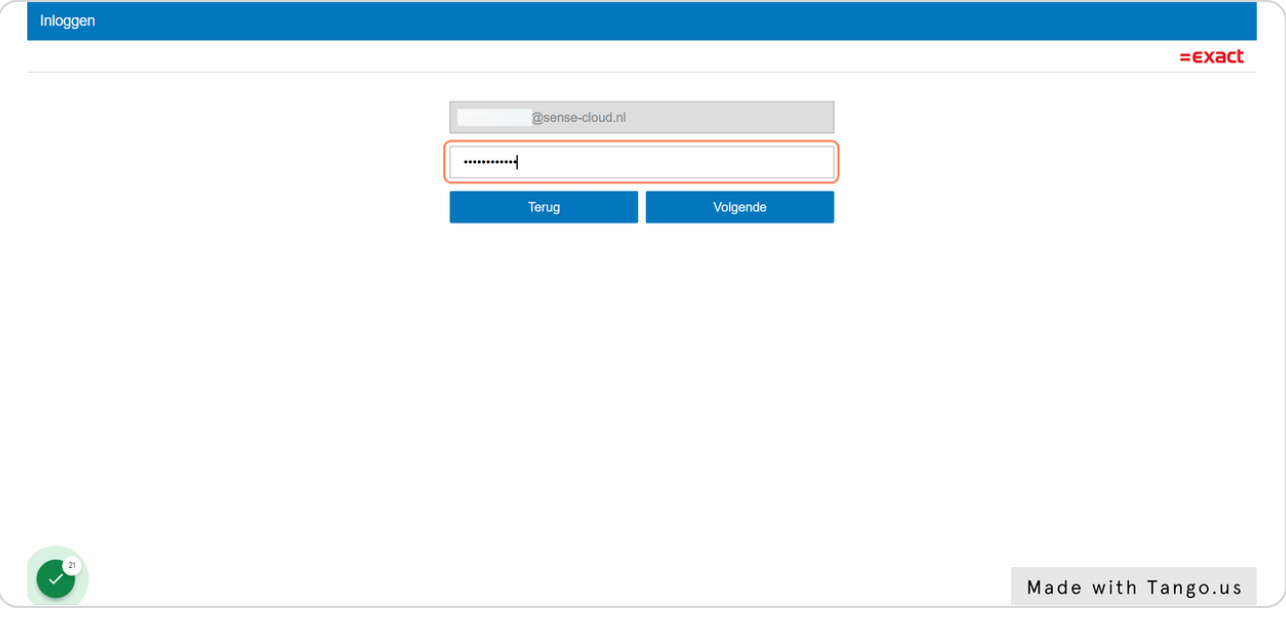

# **Click on the Login Dutton**

After a succesfull login Exact Online will redirect you back to Clickker Cloud.

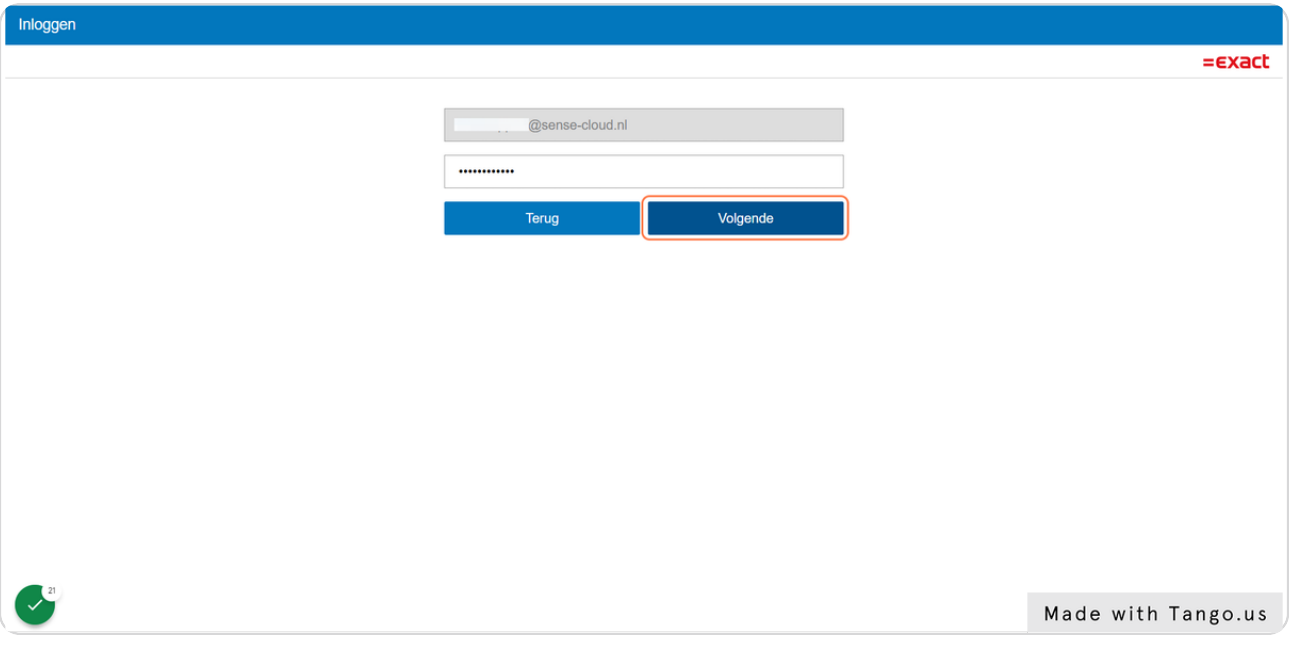

STEP 16

# **Configure Your Exact Online App.**

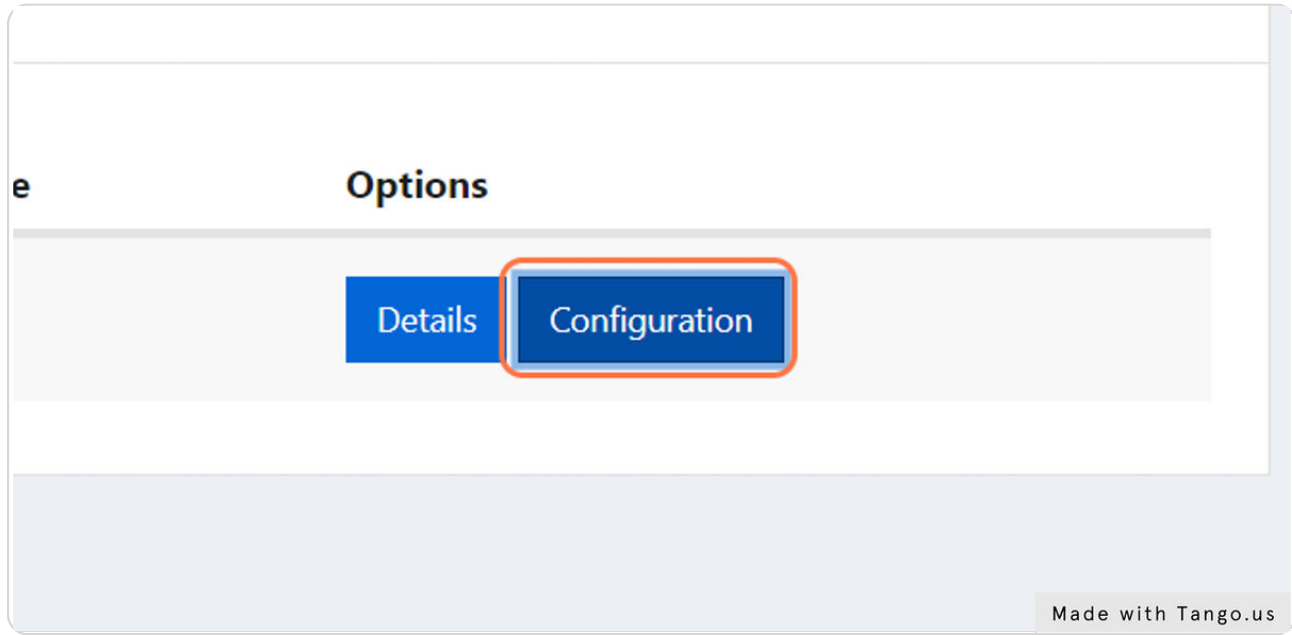

# **Selecting a Division**

Select the administration/division you want to connect to Clickker Cloud.

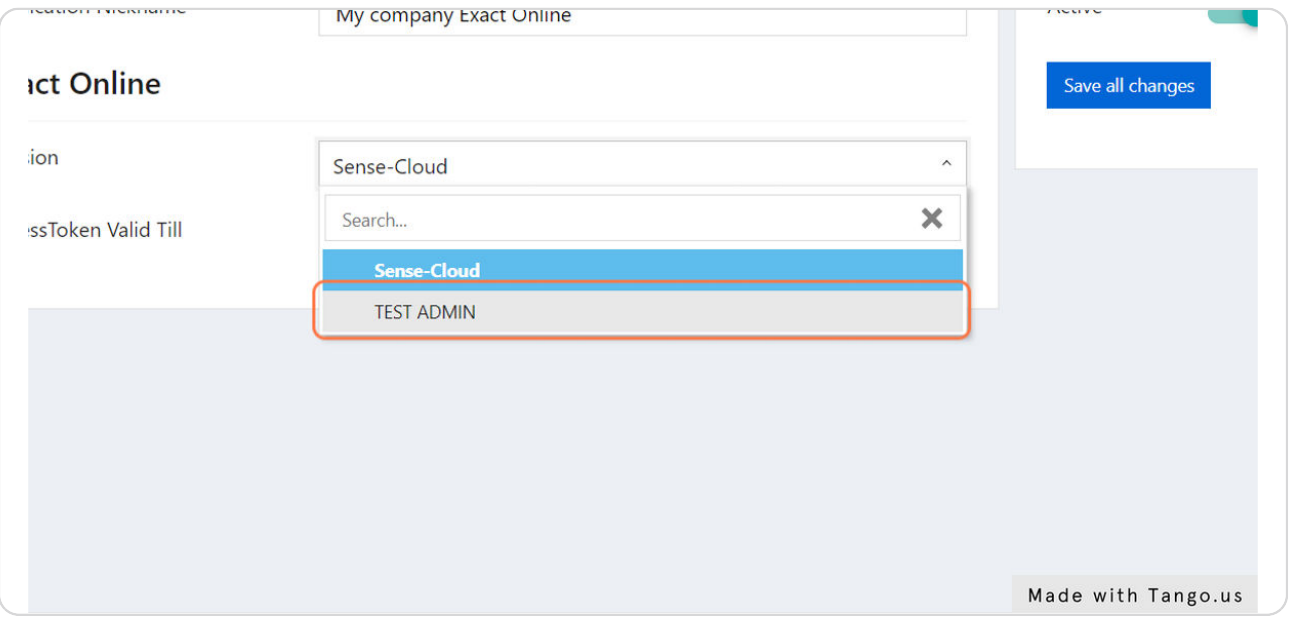

#### STEP 18

## **Saving Your Changes**

After everything is setup correctly, please click on "Save all changes".

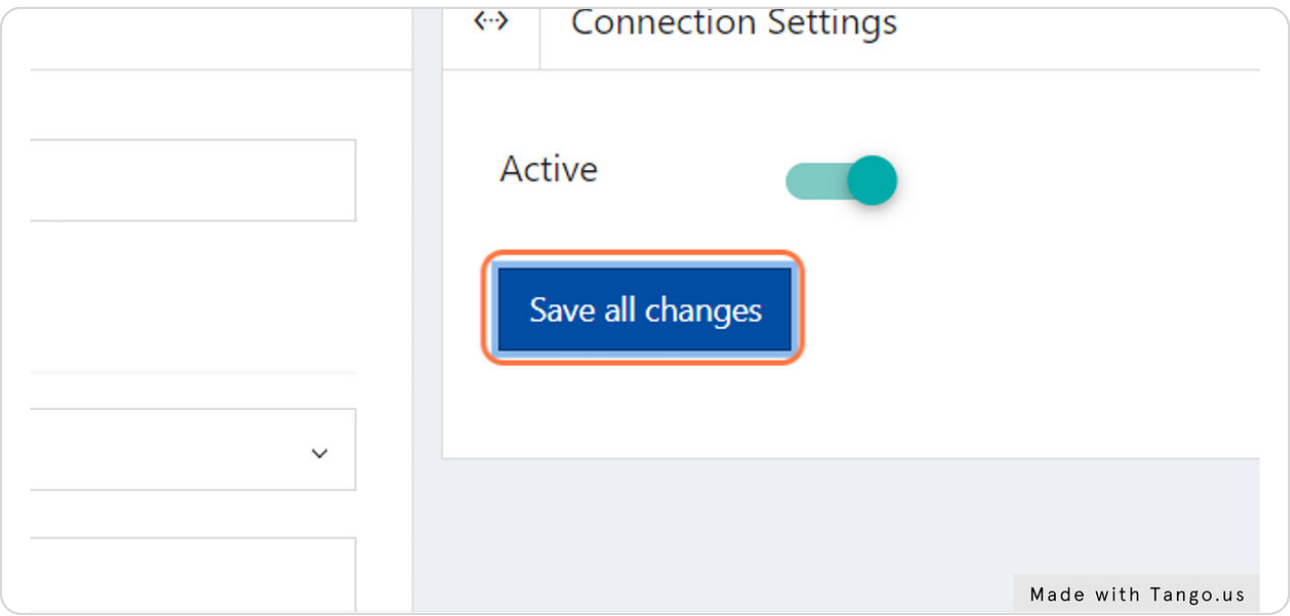

# **Checking Your Settings**

You're always able to change and check on your settings. To see if everything is correct you can go to "Details" and to change the configuration go to "Configuration".

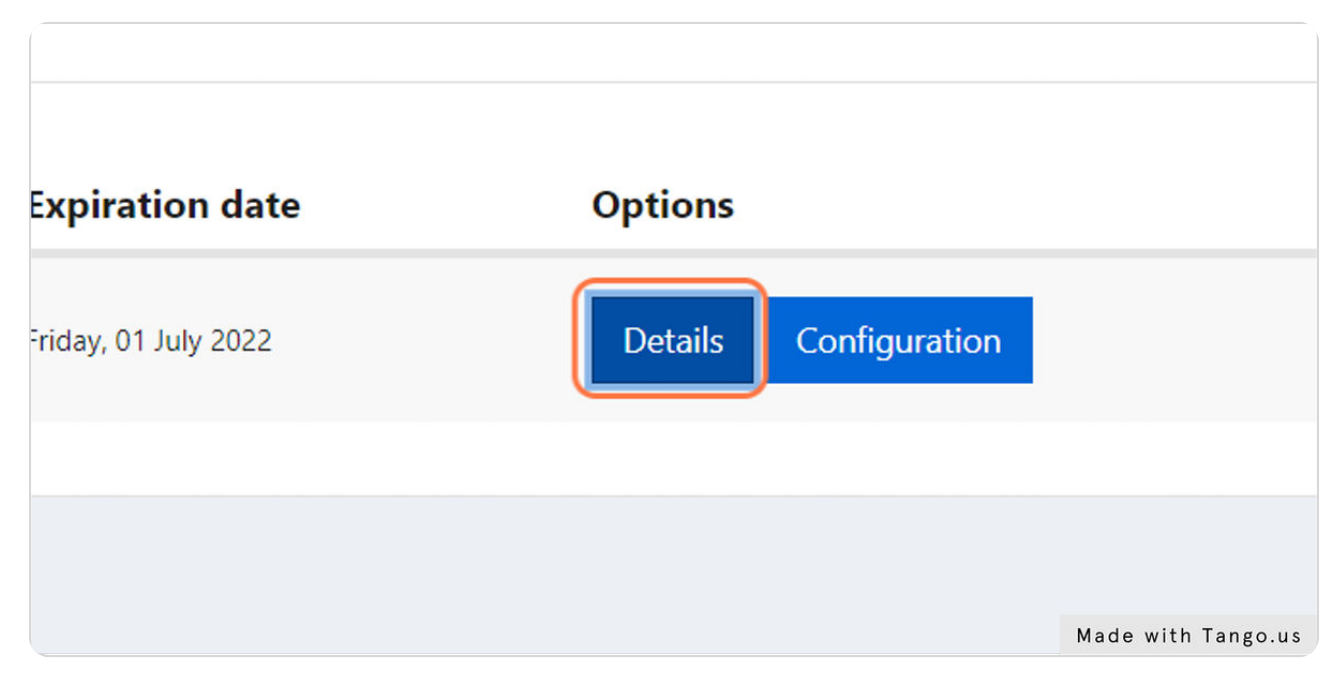

### **Ready To Connect & Finished!**

For a 3rd party to connect with Clickker Cloud they will need the "Connection Settings". Under the blurred parts of the image below it contains details to connect to your Exact Online. A 3rd party might ask you for these credentials. Sharing these connection settings with a 3rd party other than trusted partners from Clickker is at your own risk.

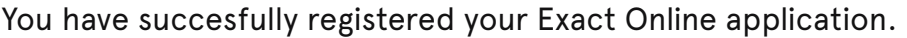

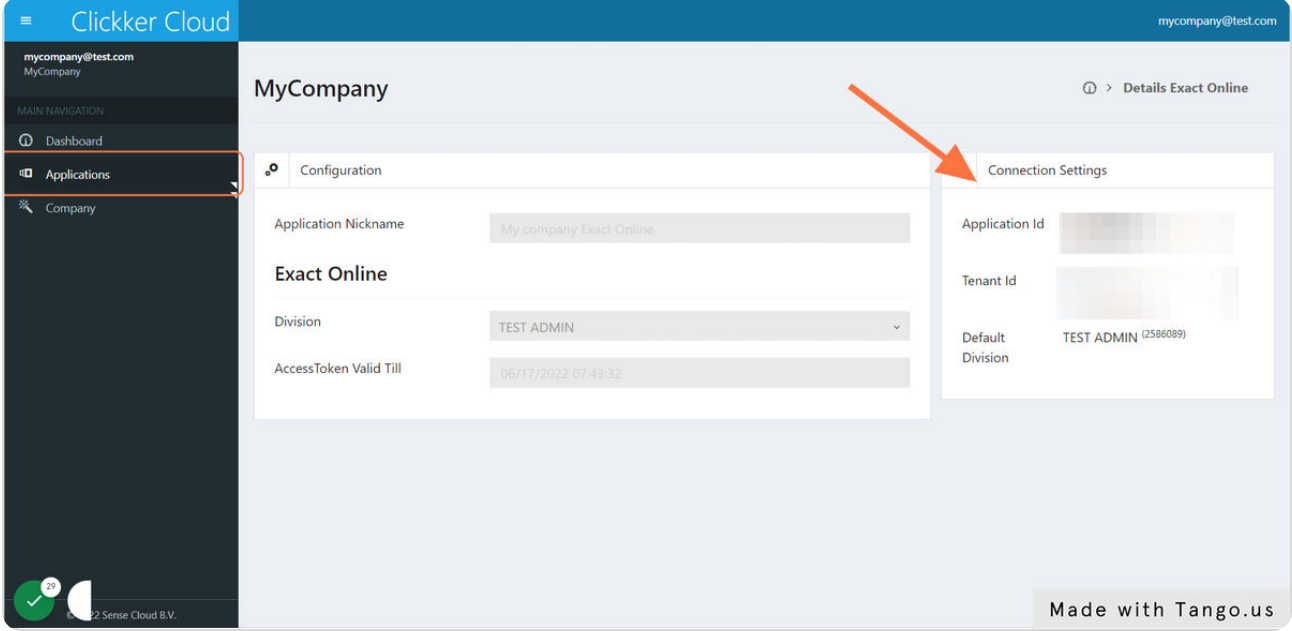